### BrowZine の利用方法

BrowZine は電子ジャーナルの提供業者やプラットフォームによらない自分専用の電子ジャーナ ルリスト(My Bookshelf)や論文リスト(My Articles)を作ることができるサービスです。各ジャーナル の最新号の目次情報をいち早くチェックし、未読論文数なども確認できます。

利用するためには,アカウントを作成する必要があります。トライアル後に本契約を行う場合は アカウントの設定内容が引き継げる予定です。

### 1. アカウントの作成・設定方法

Sigh Up for BrowZineサイト(URL <https://browzine.com/auth/signup>)へアクセスし、アカウン トを作成します。

① 右のような登録画面が表示されたら,Emailアドレス(大学のメールアド レス), パスワード,パスワード(確認用)を入力し, チェックボックスをク リックして「SIGN UP」をクリックします。

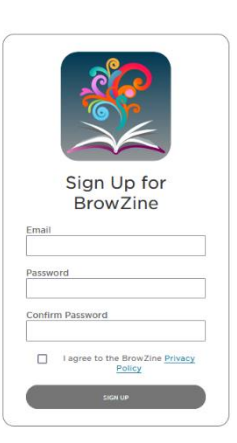

② 登録したEmailアドレスに確認メールが届くので,「Confirm E-Mail Address」をクリックしてアカ ウントを有効化します。(\*メールが見当たらない場合、スパムなどを確認してください。)

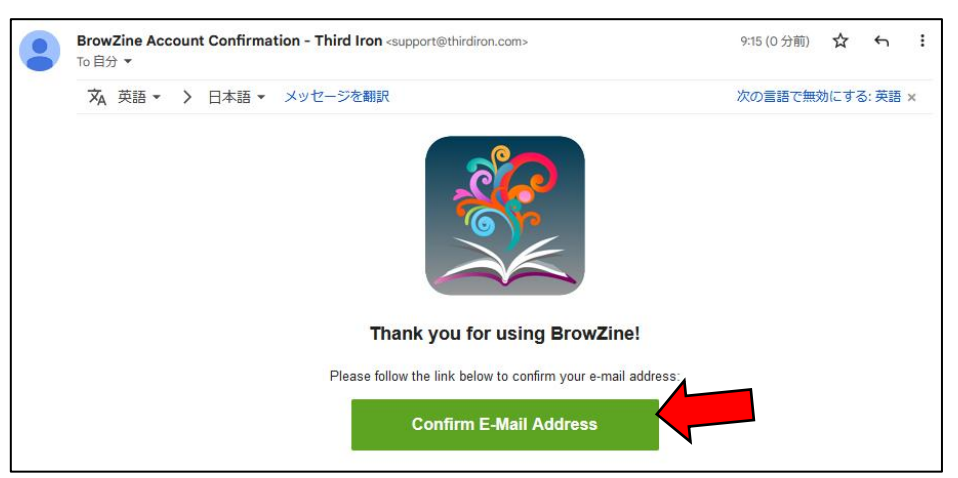

 BrowZineのホーム(<https://browzine.com/libraries/3098/subjects>)にアクセスし,画面右上 の設定アイコン◎をクリックします。

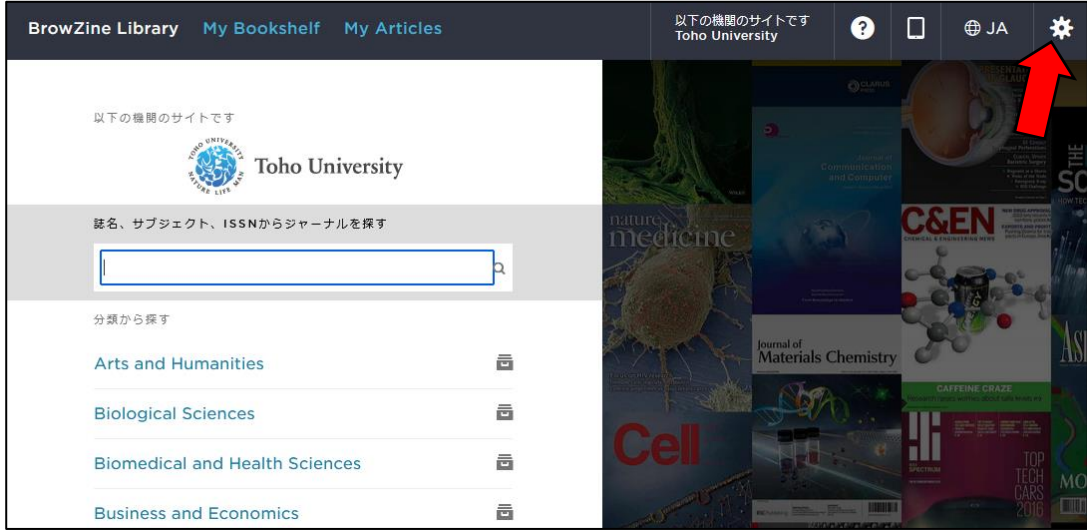

「BrowZineにログイン」のログインをクリックし、作成したアカウントでログインします。

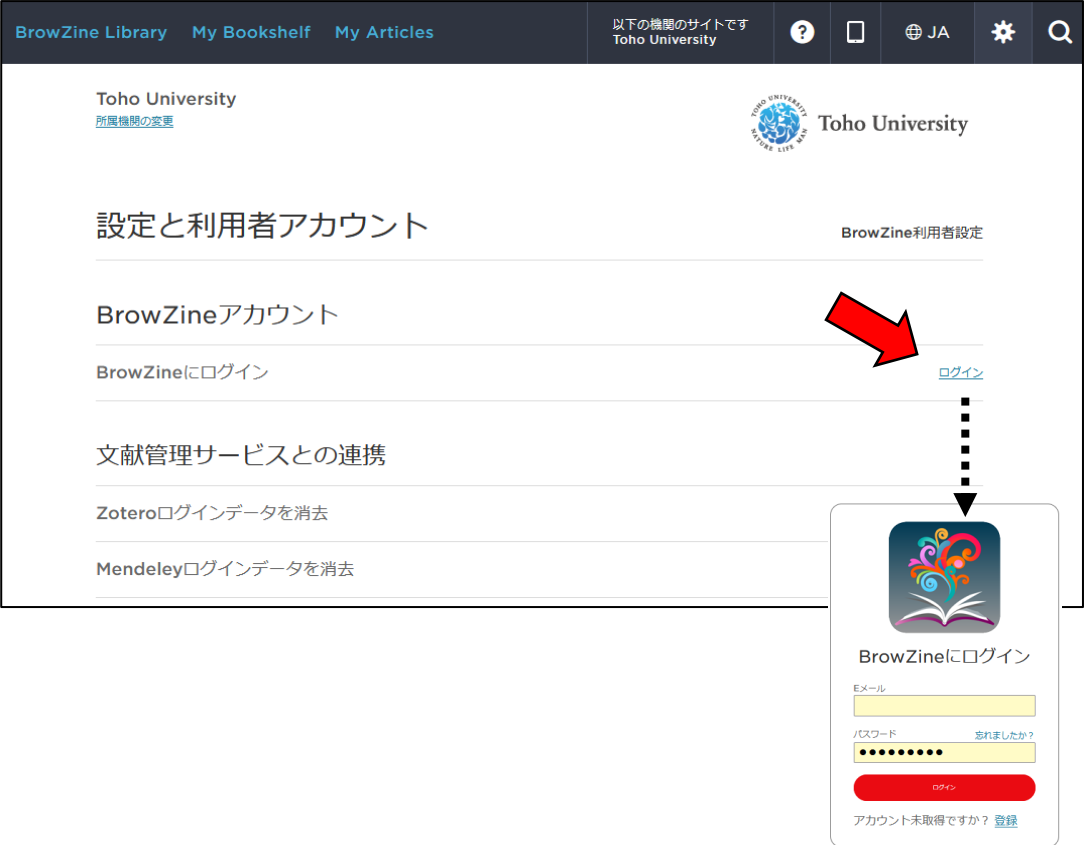

⑤ メールが届くので「Eメールアドレスを確認」をクリックします。「あなたのメールを確認しました」 と表示されます。これで、My Bookshelf、My Articleが使えるようになります。

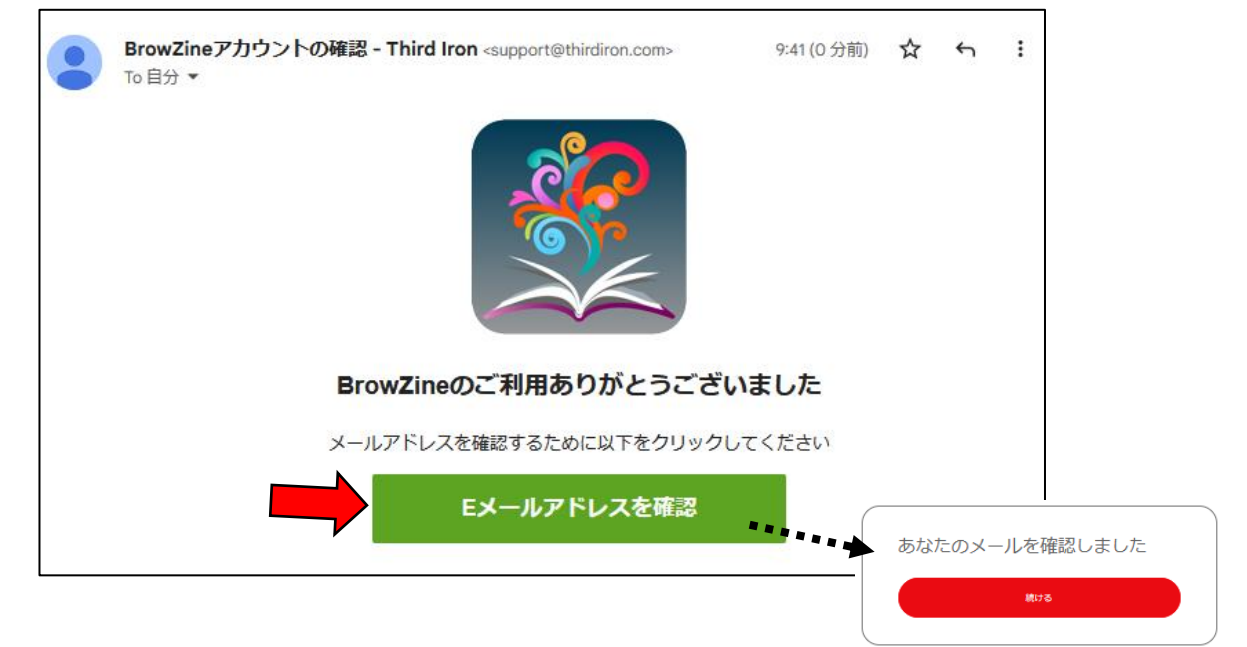

# 2 利用方法(ブラウザ)

① トップページの検索窓で誌名やISSNから検索する,または分類をクリックし,興味のある雑誌 を探します。

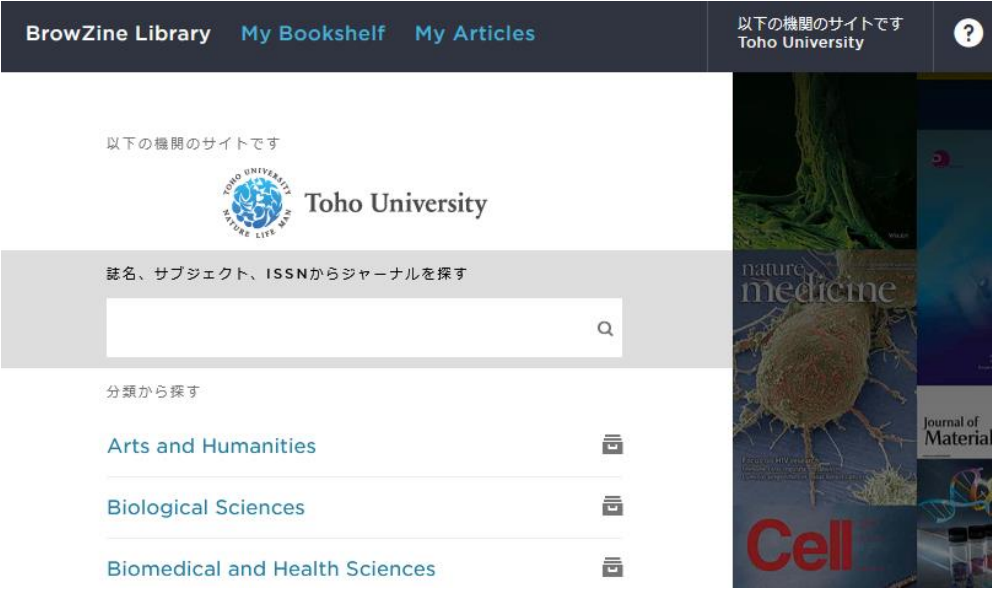

② 雑誌を検索した後の各雑誌ページでは,My BookShelfに雑誌を登録したり, My Articlesに論 文を登録することができます。その他,以下のような操作ができます。

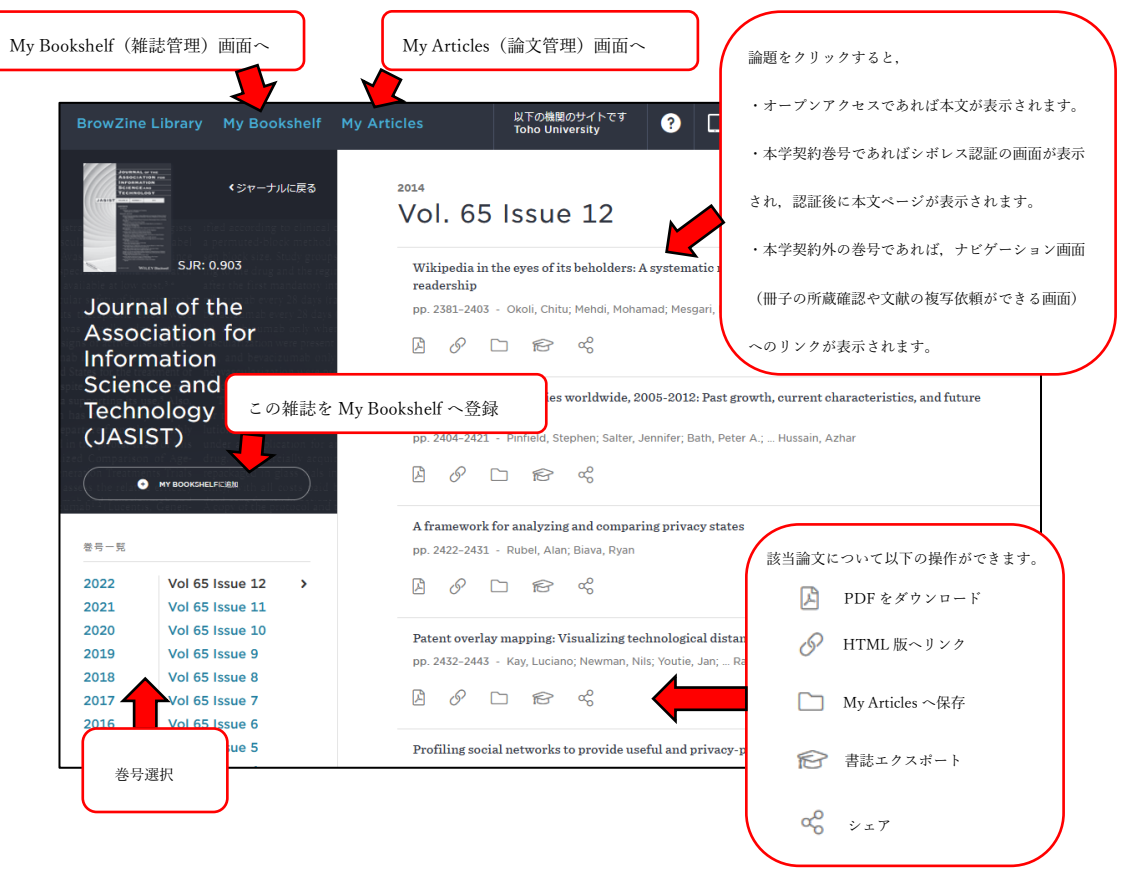

#### 登録した雑誌は「My Bookshelf」画面で確認, 編集できます。

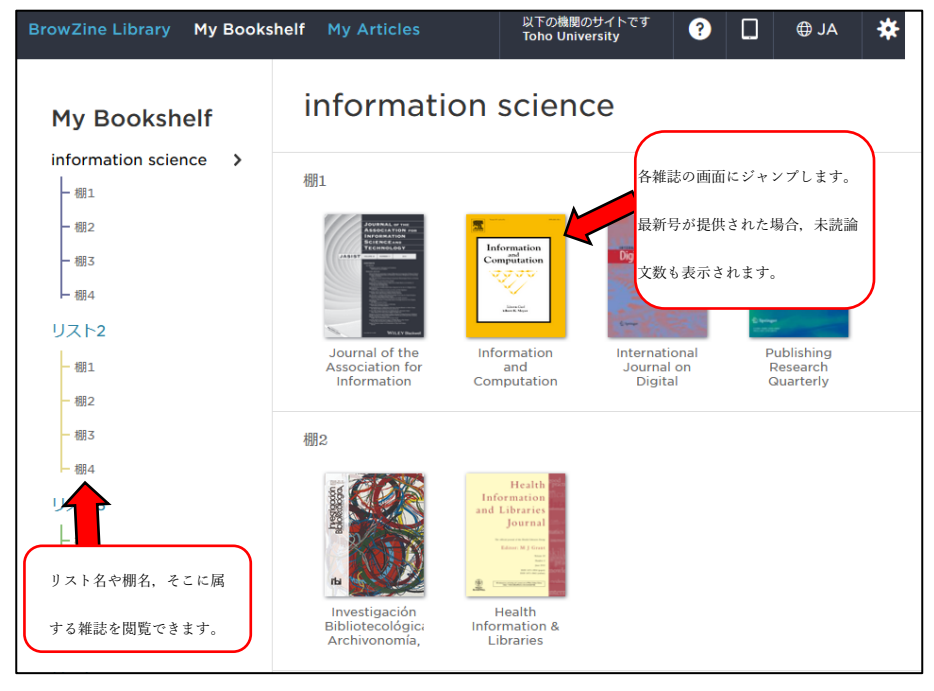

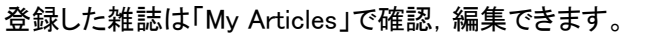

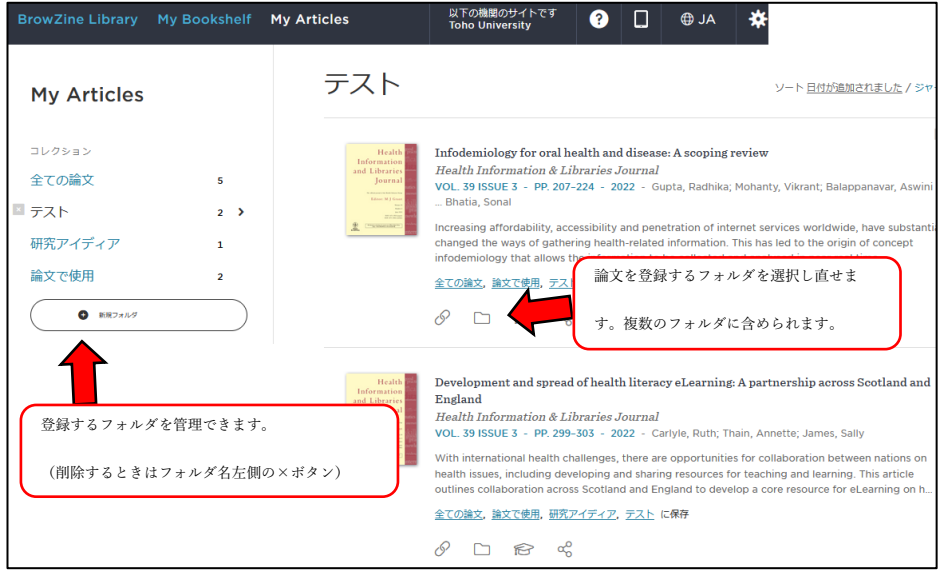

# 3 利用方法(モバイルアプリ)

- ① iOS、Andoroid のアプリストアで「BrowZine」を検索し、端末にインストールします。
- ② 起動時に「Choose a Library」と表示されますので「Toho University」を選択してください。
- ③ 画面右下の「Settings」をタップし,「BrowZine Account」の「Log in」をタップした後,1で作成し たBrowZine アカウントでログインします。
- ④ その他の基本的な使い方は2.利用方法(ブラウザ)と同じです。

## 【動画マニュアル】

BrowZine の概要と操作に関してはこちらの動画マニュアルもご参照ください。 https://youtu.be/ZBtQ8R6EYUM(5 分 36 秒)

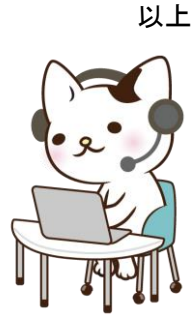